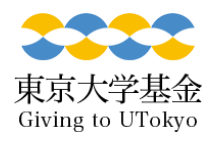

## マイページパスワード変更の手順  $(1/2)$

• マイページにログイン後、最下部の「パスワードを変更する」 をクリックしてください。

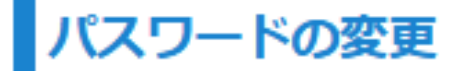

パスワードを変更する

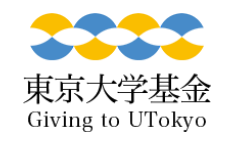

マイページパスワード変更変更の手順  $(2/2)$ 

- パスワードを変更後、「変更する」をクリックしてください。
- ご登録のメールアドレスに完了通知が届きます。

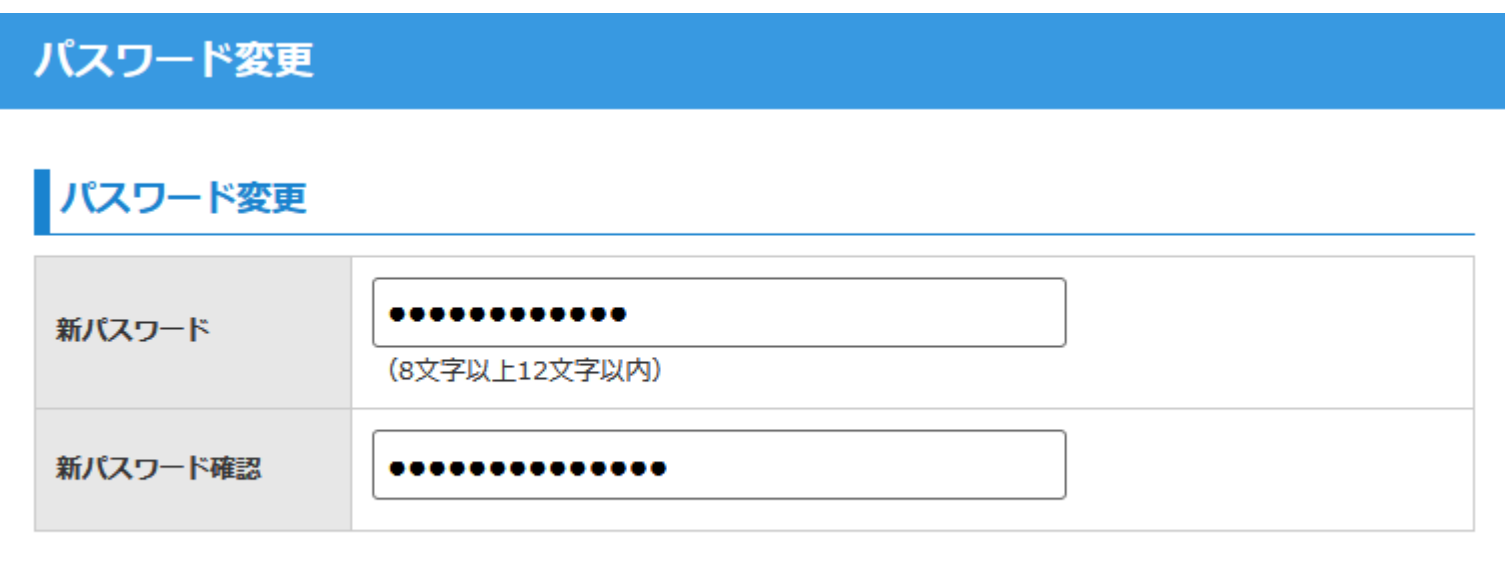

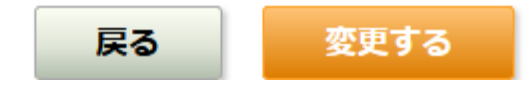